# **QRG: Set up a Payment Schedule for payment of fees**

# **Step 1: Create your Account:**

Navigate to [RMIT Online Payments page](https://rmit.onestopsecure.com/OneStopWeb/VW2/tran?UDS_ACTION_DATA=ZlAnAUU2WndOXicGQ0JDBytQQg1BX0YbXjE2VgIzJkV8Qi1R) and select My Account:

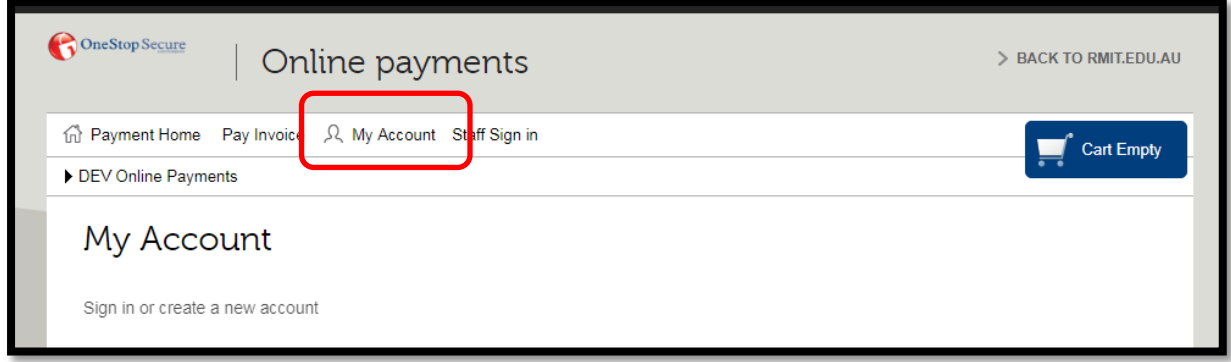

#### Select Create Account

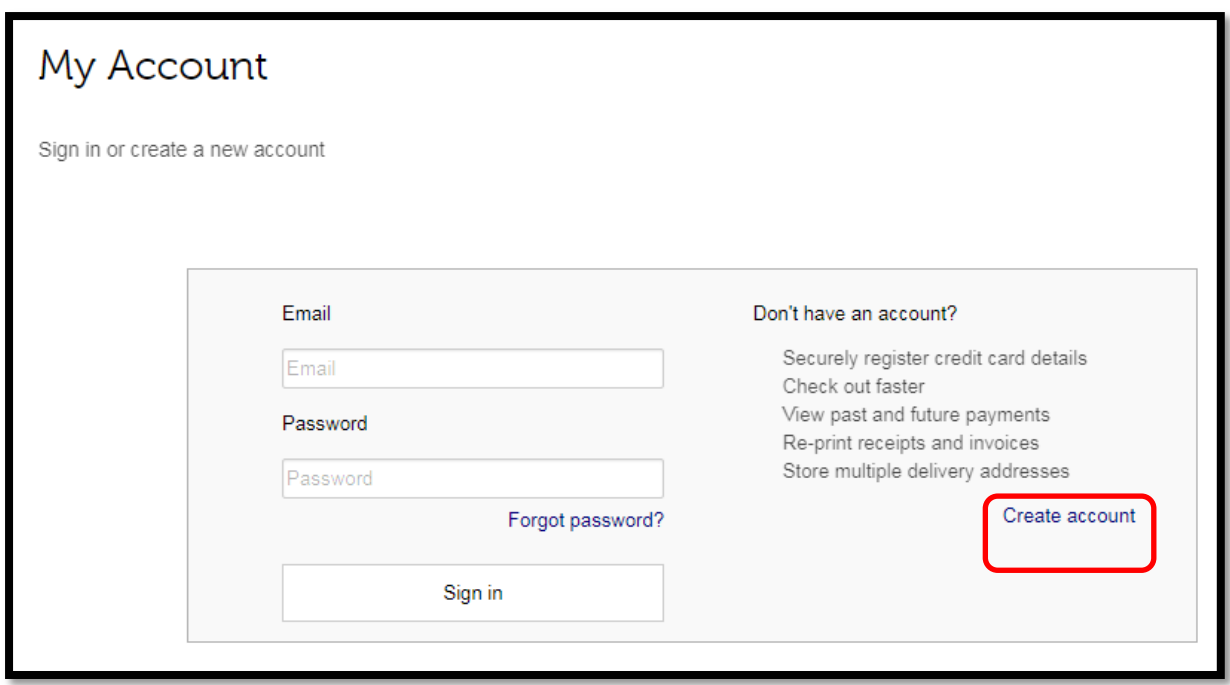

# Create Account

Enter the details below to create your new account

Enter all required details:

Select Create

#### **A confirmation email will be sent to the email address provided**

Go to your email account and locate email from **RMIT\_Secure\_Payments@onestopsecure.com** 

Click on the link in the email to complete account setup.

#### **Step 2: Register a Visa or MasterCard**

Navigate to [RMIT Online Payments page](https://rmit.onestopsecure.com/OneStopWeb/VW2/tran?UDS_ACTION_DATA=ZlAnAUU2WndOXicGQ0JDBytQQg1BX0YbXjE2VgIzJkV8Qi1R) and select My Account:

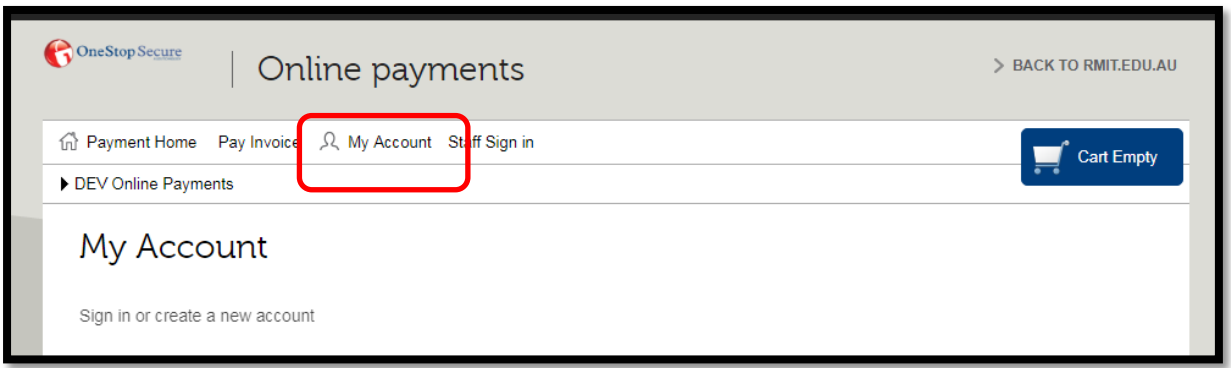

- $\triangleright$  Enter your email address and password to sign in.
- From Menu items, select **Payment Methods**.
- $\triangleright$  Select Register Card.

Enter the following details to register your card;

- o Card Name **(do not use your card number for the Card Name – this is a security requirement).**
- o Card Number & Expiry Date **(your card number is not stored; it will be tokenised for security purposes and is fully PCI Compliant.)**

Select Register Card.

Manage cards screen will display card name, tokenised card number and expiry date:

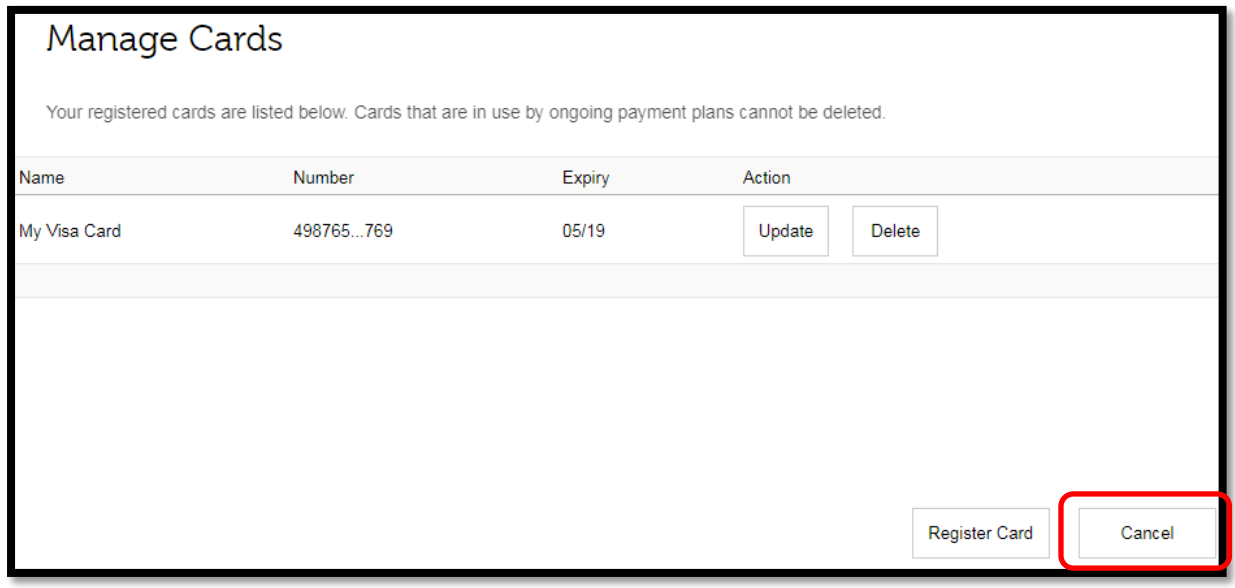

Select Cancel to return to Account Settings or Register another card.

From Account Settings, select sign out to exit.

### **Step 3: Set up a Payment Schedule**

A Payment Schedule should only be used to make scheduled payments prior to the due date of any charges.

Navigate to [RMIT Online Payments page,](https://rmit.onestopsecure.com/OneStopWeb/VW2/tran?UDS_ACTION_DATA=ZlAnAUU2WndOXicGQ0JDBytQQg1BX0YbXjE2VgIzJkV8Qi1R) select the amount you wish to set up a payment schedule for, and complete the required details.

## **Example 1:**

- You want to make \$50.00 payments weekly, enter \$50.00 in the amount field.
- There will be an immediate payment of \$50.00, then \$50.00 payments weekly until the payment schedule is cancelled or completed.
- Select Add to Cart.

#### **Example 2:**

- You want to pay \$1200.00 over 6 weekly payments, enter \$1200.00 in the amount field.
- There will be an immediate payment of \$200.00, then \$200.00 payments weekly for 5 weeks unless the payment schedule is cancelled.
- Select Add to Cart

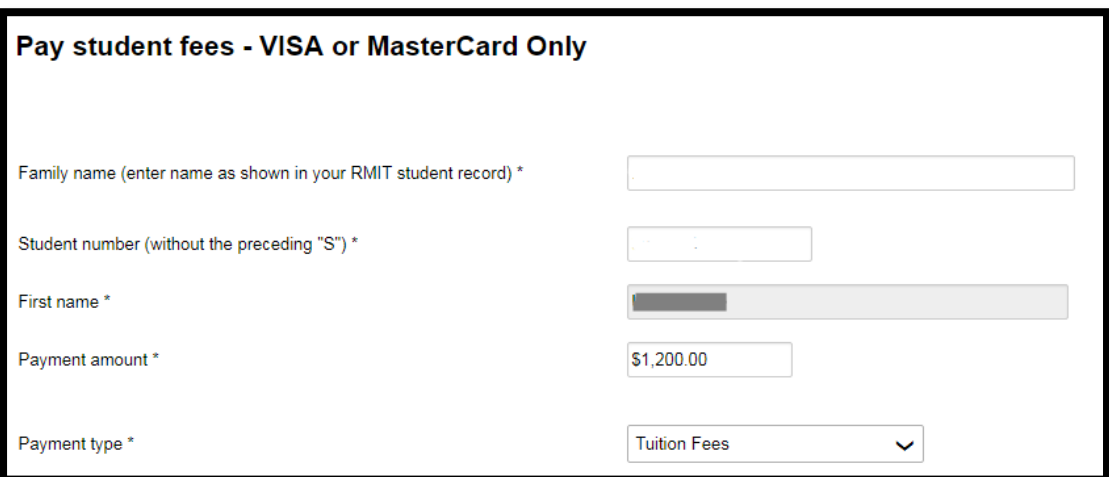

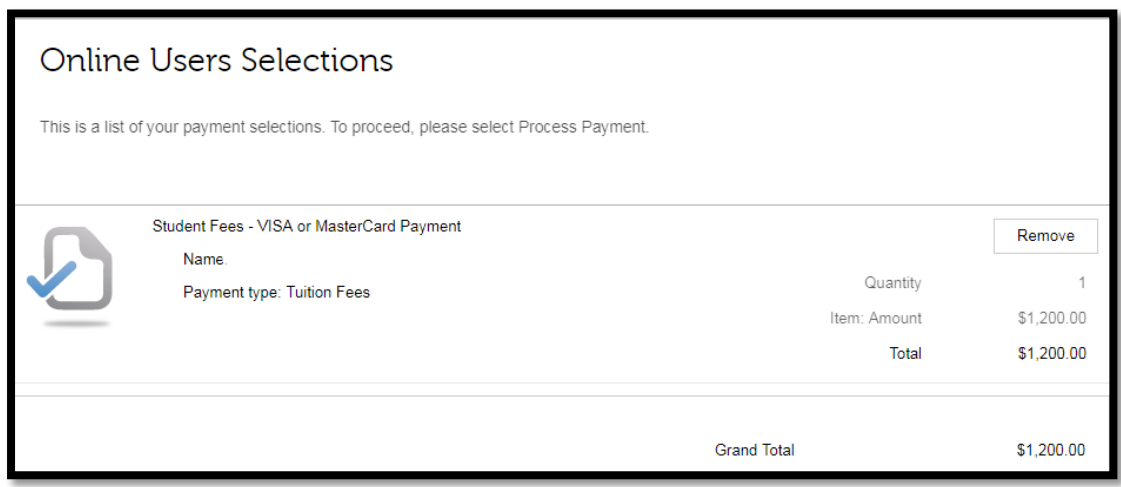

Review details of payment, and then select Process Payment.

Select Scheduled Payments. You will be prompted to sign in to your account if not already signed in at this point.

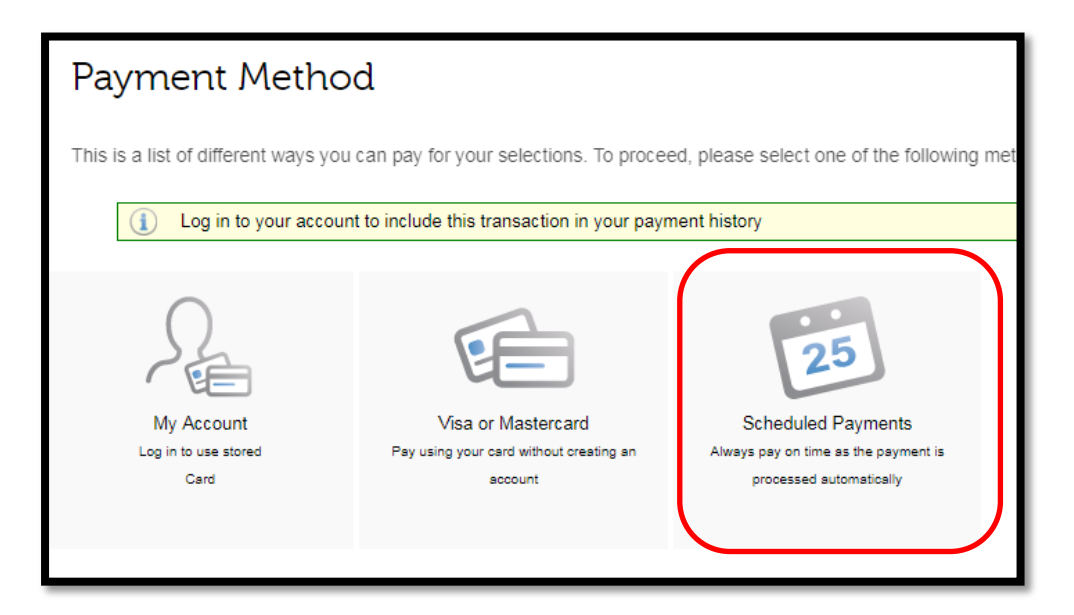

- In Payment Method field, select the registered card that you wish to use.
- In Payment Plan field, select from the list available your preferred payment schedule.
- Review the Payment Schedule Details, and select Confirm.
- Select Yes to confirm creation of payment schedule.
- **The first payment will be made immediately.**

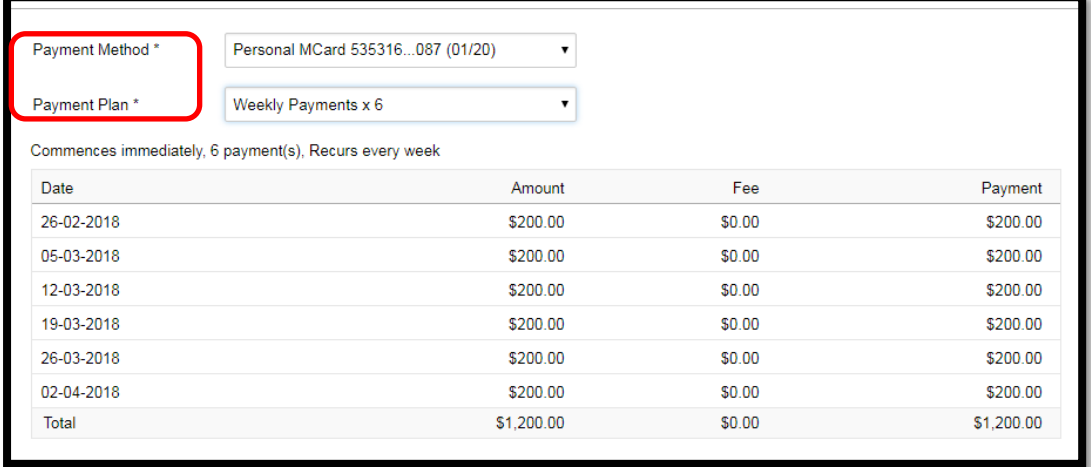

- When the first payment is made, a receipt will be emailed to the address provided.
- To view the next scheduled payment, select Future Payments.
- To view further options, click on the Payment Details.
- Payment Schedule set up is complete.
- Select Sign Out to exit.